## Praktikum 1 Visual

Tipe: Terbimbing

Buatlah sebuah GUI dengan tampilan di bawah ini. Ketika tombol "OK" ditekan, muncul Option Pane seperti yang ditampilkan berikut.

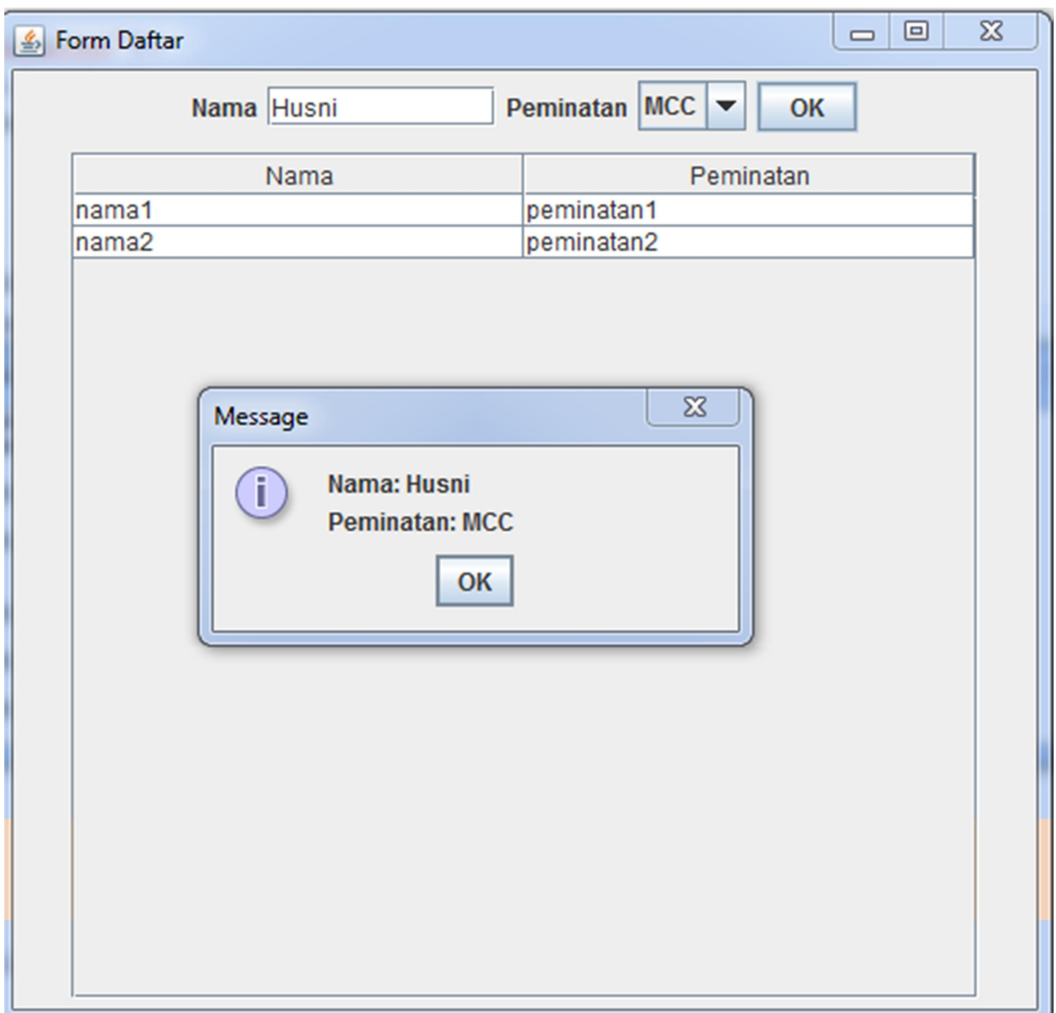

## Tipe: Terbimbing

Berdasarkan GUI yang sudah dibuat di atas, modifikasilah tampilan dengan bentuk sebagai berikut:

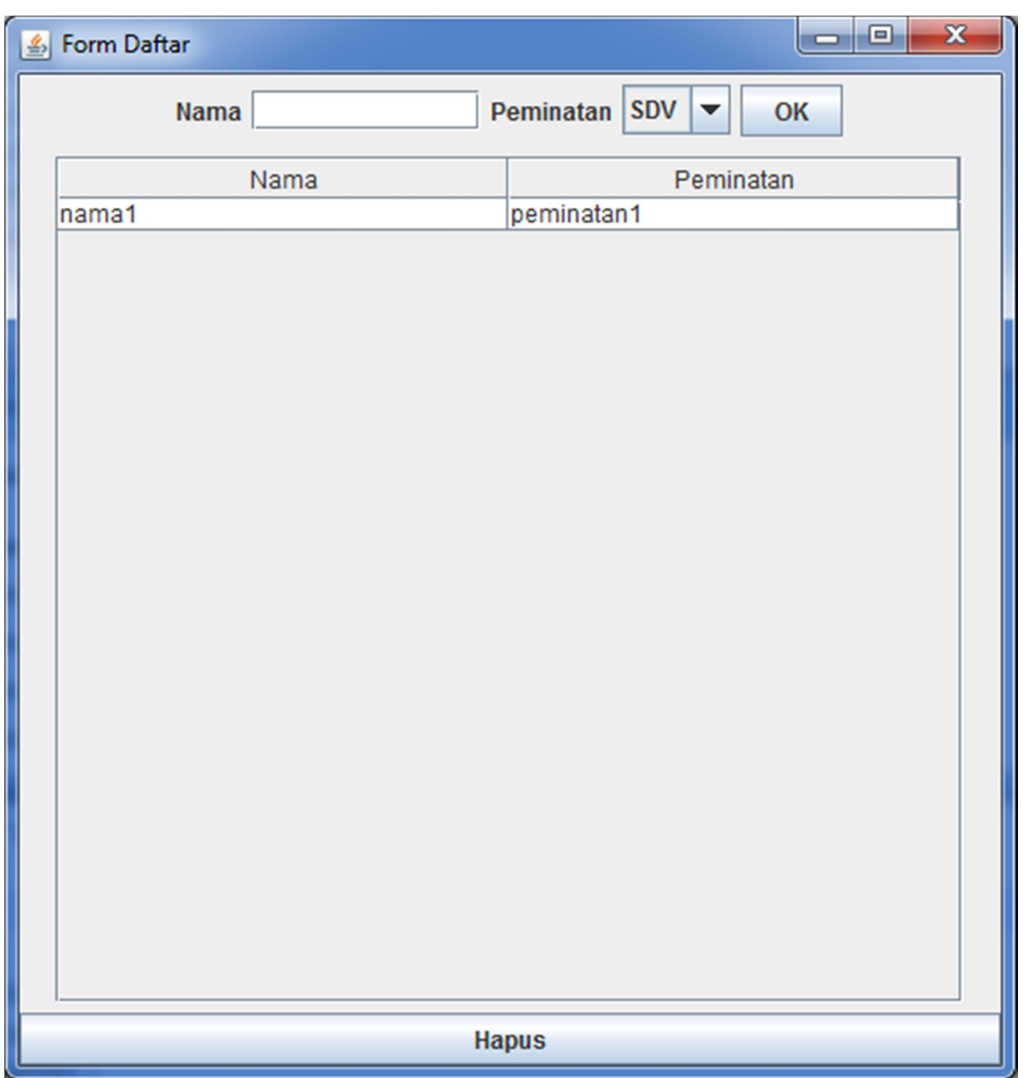

Setelah menekan OK, data akan masuk ke tabel. Setelah hapus ditekan, maka tabel terpilih akan dihapus.